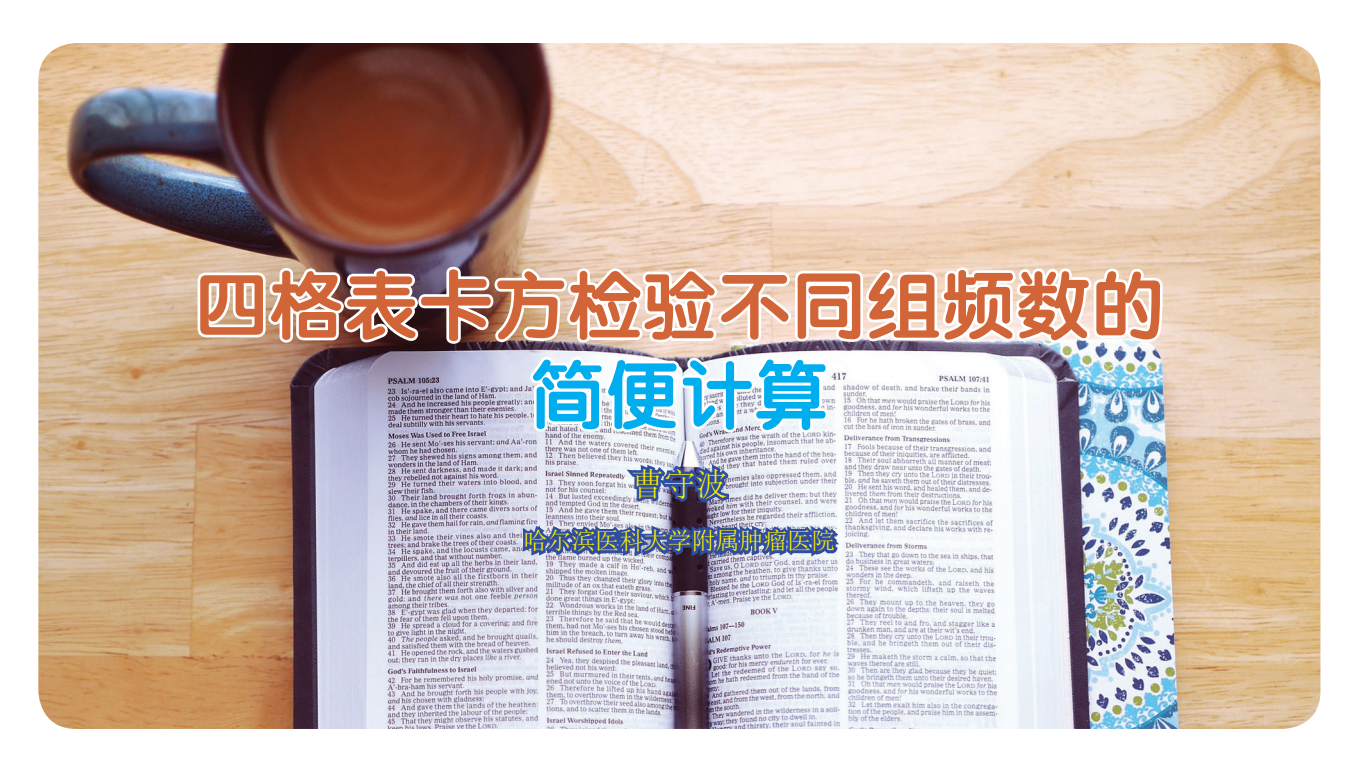

四格表卡方检验是我们研究分析中常用的方法 之一,比如说,分析某个蛋白或 RNA 的表达与临床 病理特征的关系。而实际最困扰我们的可能是分析过 程中不同组频数的计算,我一开始都是用最原始的 方法来计数不同组的频数,相对比较繁琐,接下来 我为大家介绍一下如何利用公式快速计算出各个组的 频数。

比如,我们想要比较蛋白 A 的表达与疾病分期 是否相关, 其中, 蛋白 A 阴性表达记为 0, 阳性表 达记为1。疾病分期 IIIA 期记为"0", IIIB 期记为"1", 而此时蛋白 A 阳性和阴性表达、IIIA 和 IIIB 期的频 数是已知的。如果蛋白 A 在前,疾病分期在后,两 两组合就是"0 0"、"0 1"、"1 0"、"1 1"这 4 种情况, 只要记录好这 4 组数据的频数就可以分析蛋白 A 的 表达是否与疾病分期相关。

首先, 在 C 列记录一行二者关系, 然后利用公 式进行计算(图1),在第二行第三列 (C2) 输入"=", 此时也就是选择公式进行计算,然后输入"A2+B2", 或者你输入"="后,左侧的空白区域会出现函数这 一栏, 你选择"sum"求和, 然后数值 1 输入 A2, 数值 2 输入 B2, 具体操作请参考图 1a-b, 也就是说 C2=A2+B2, 点 Enter 键会有相应结果出现, 然后 点击 C2 这一栏, 待其右下角变为 +, 点击下拉菜单 至最后一行数据,然后就会出现如图 2所示的数据,

也就是整个 C 竖列对应的结果均为同一行A 和 B 数 值之和,此时的 C 竖列结果均为公式结果,这种分 析方法在数据比较大的时候会显现出其独特的优势, 会节省很多时间。

分析数据时,我一般会选择把 C 竖列结果复制, 然后点击选择性粘贴,粘贴为数值,或直接点击粘 贴为数值, 这样就会产生 D 竖列的结果, 此时的结 果只是纯粹的数字结果,不带有公式,这样 D 竖列 的结果就会有 0,1,2 共 3 组, 其中 2 代表的是蛋白 A 阳性、IIIB 期,0 代表的是蛋白 A 阴性、IIIA 期, 这时候选中 D 竖列, 点击查找, 输入 0, 然后就会 出现结果为 0 的频数,也就是蛋白 A 阴性、IIIA 期 的频数。相应的,输入 2,你就会得到蛋白 A 阳性、 IIIB 期的频数,如图 3所示。

由于蛋白 A 阴性和阳性以及 IIIA 期和 IIIB 期 的频数均为已知,如果你知道其中任意一组的频数, 剩下3组的频数可以迅速得到。但是有一点需要注意, 由于我在 C、D 竖列输入的都是汉字, 所以不存在 这个问题,如果你输入的内容包含数字,且数字和 其中两组有交叉,比如说同样一组数据,只是第一 行的标识改一下, A 竖列记为蛋白 2, D 竖列记为蛋 白 2 与疾病分期关系,这时候你点击查找 2,查到的 频数是包含 D 竖列中你输入的蛋白 2 中的数字 2 的, 如图 4所示,记得要把这部分出现的频数去掉才是

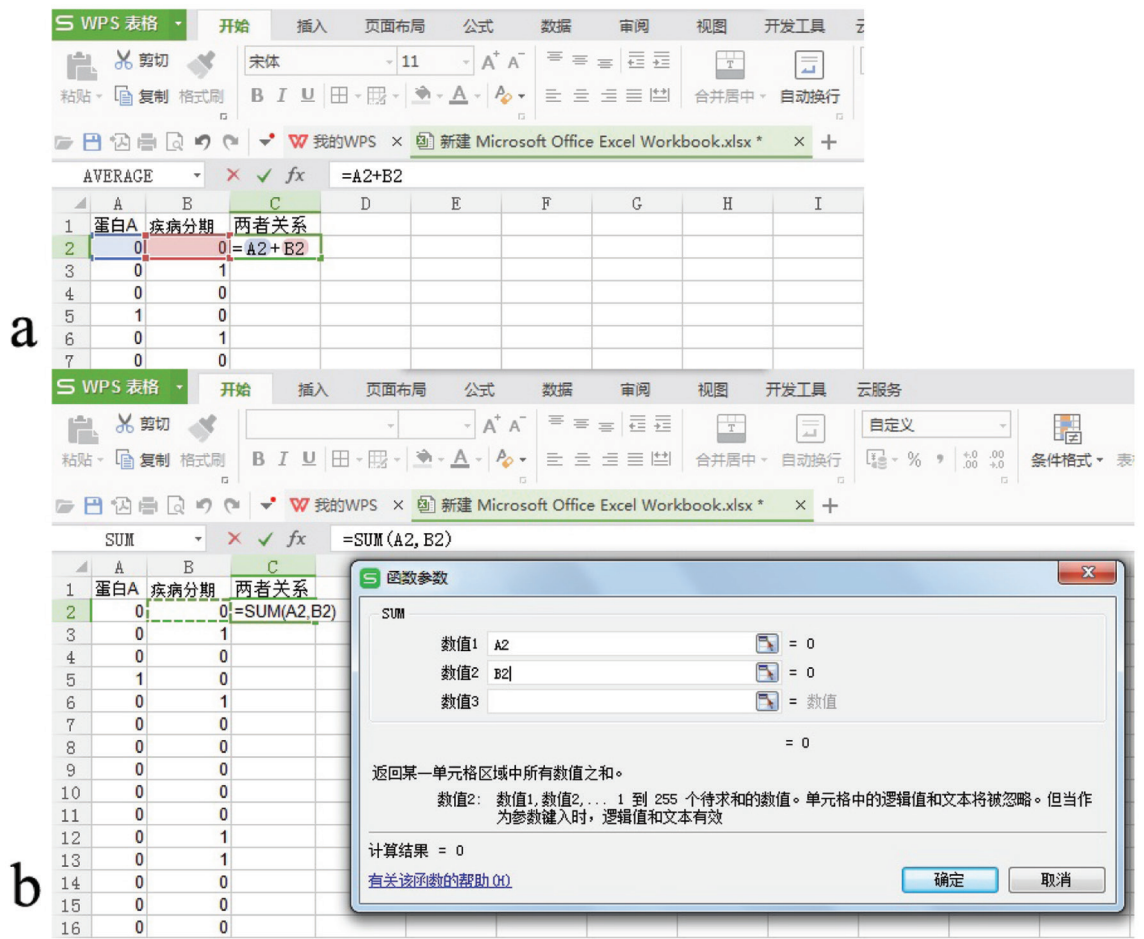

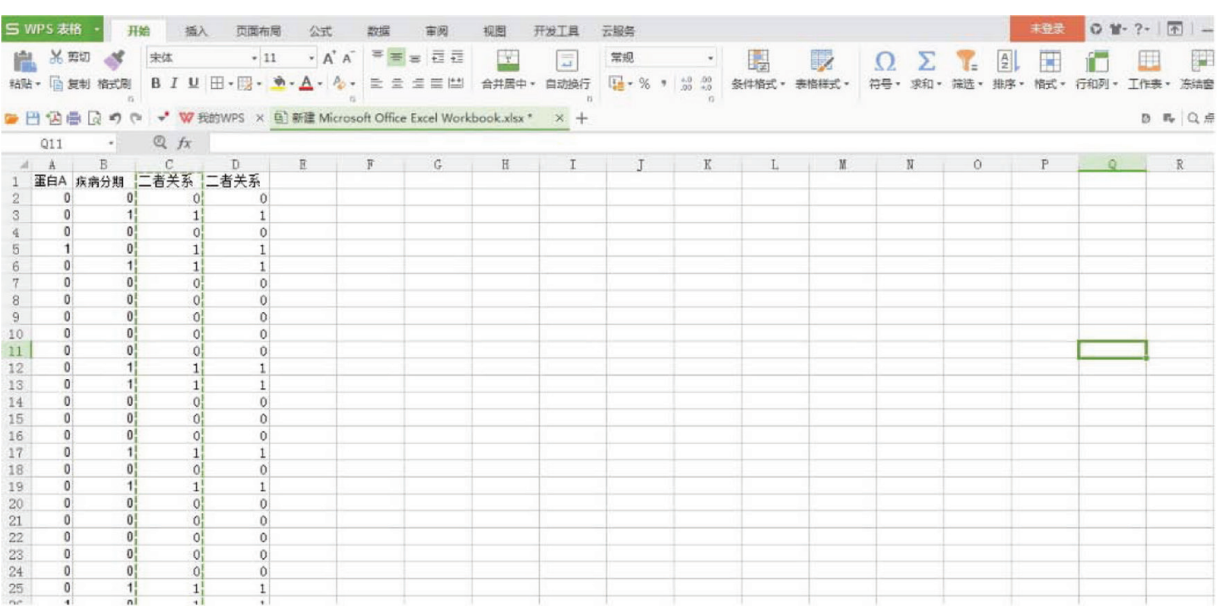

## 图1

图2

你想要分析的结果,所以尤其注意。但是如果你只 选择在数字这一竖列查找就不会出现这个问题了。

以上就是我个人利用公式快速计算不同组频数 的方法,欢迎大家批评指正。

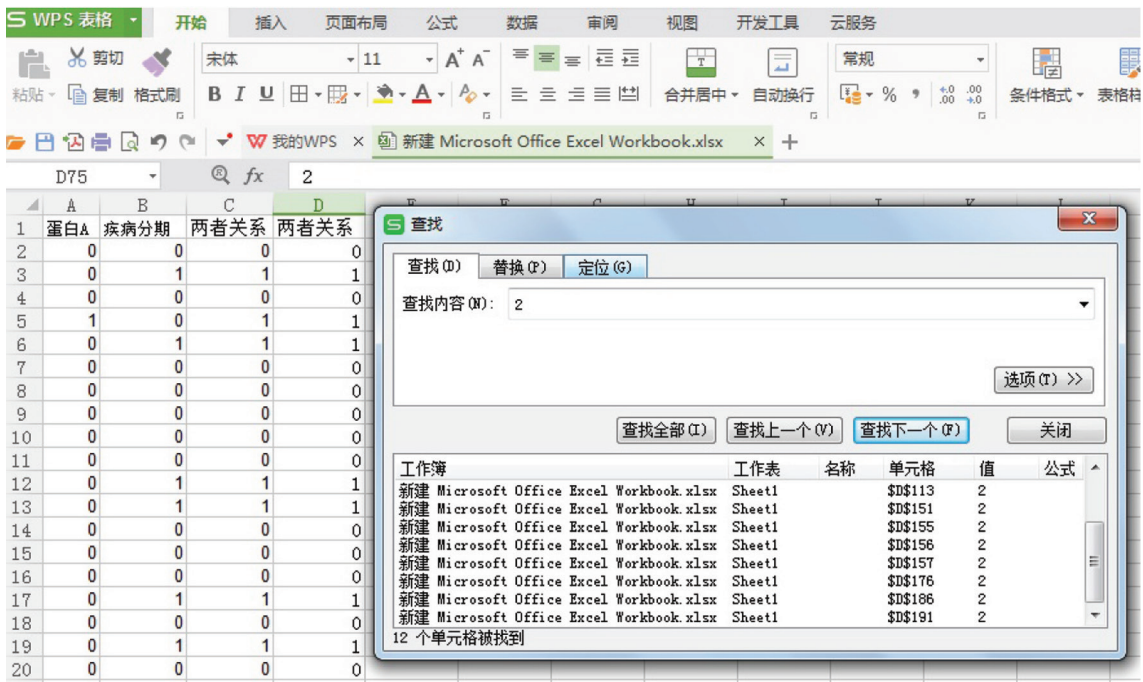

图3

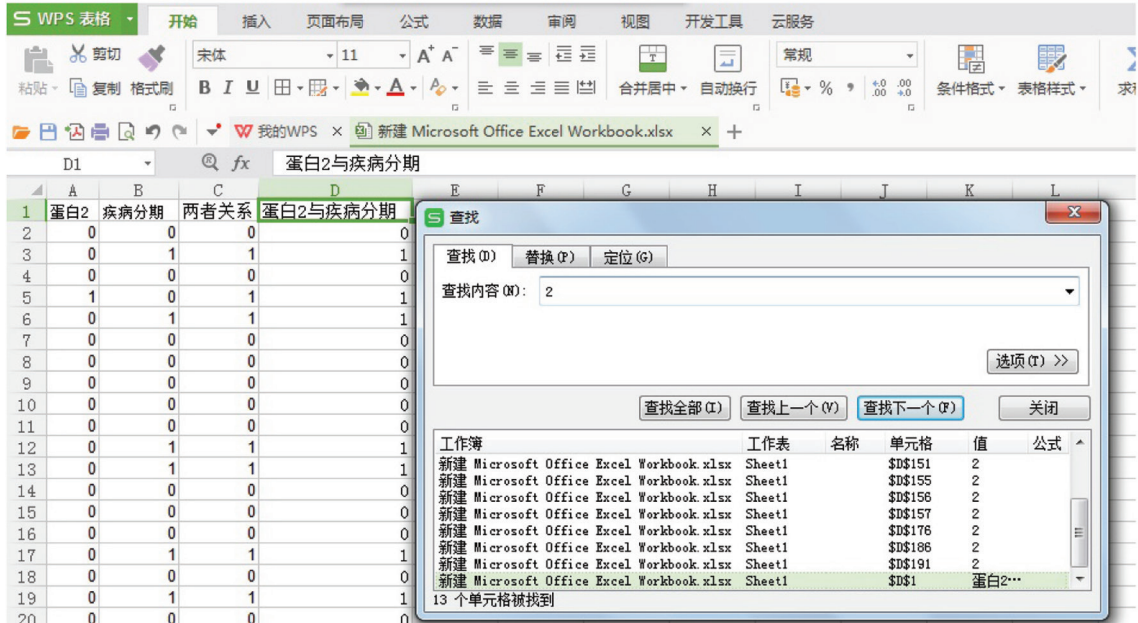

图4